# All-in-one

# CELESTE

Beyond the Stars

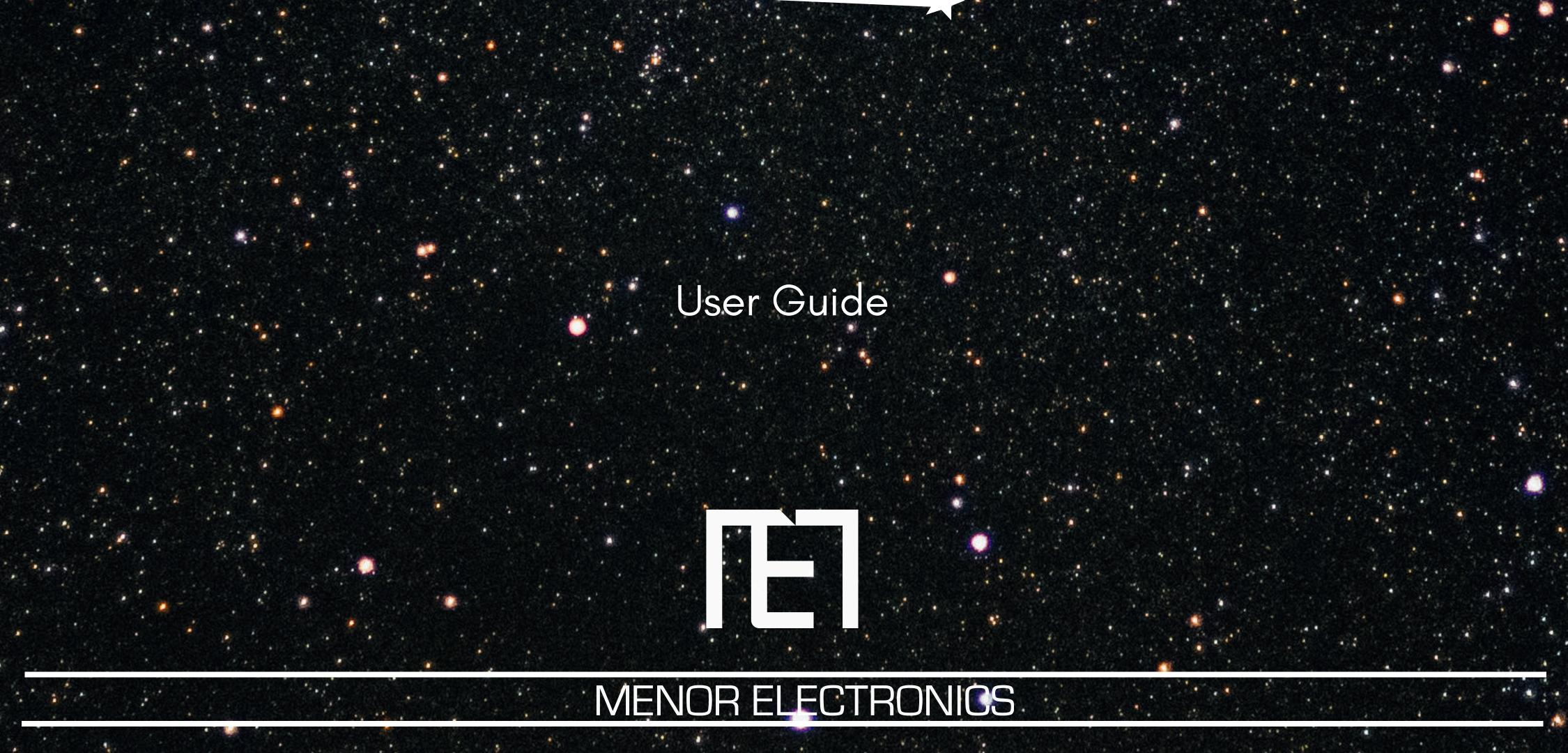

# All-in-one

# CELESTE

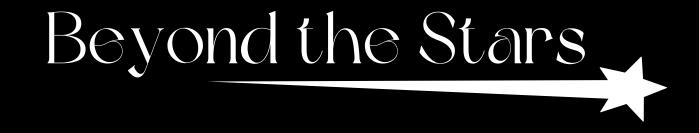

#### User Guide

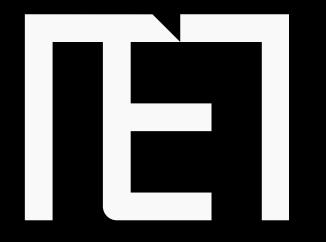

#### MENOR ELECTRONICS

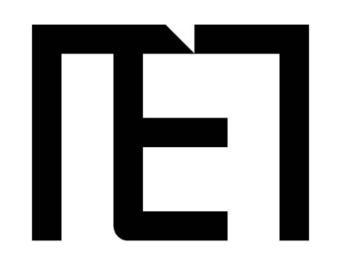

Stellar performance, heavenly design. Discover the perfect fusion of advanced technology with the All-in-One CELESTE

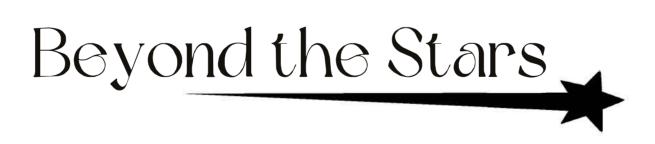

#### MENOR ELECTRONICS

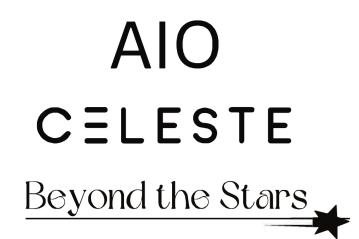

### Precautions before Use

- 1. This production is suitable for use in areas below 2,000 meters.
- 2. Prevent the device from falling to the ground or being strongly impacted.
- 3. Do not use it long-term in any environment where the air is too cold, too hot, too humid or with too much dust. Do not expose the device to sunlight.
- 4. Avoid using it in the strong magnetic and static environment as much as possible.
- 5. Once any water or other liquid splashes onto the device, turn it off immediately and do not use it until it dries out.
- 6. Do not clean the device with any detergent containing chemical elements or other liquid to avoid causing damage due to corrosion and becoming damp. If cleaning is necessary, clean it with dry soft cloth tissue paper.
  7. MENOR ELECTRONICS shall not bear all responsibilities for the loss or deletion of material inside the machine caused due to abnormal software and hardware operation, maintenance, or any other accident.
- 8. Please back up your important material at any time to avoid loss.
- 9. Please do not disassemble the device by yourself, otherwise you will lose the right to warranty.

#### MENOR ELECTRONICS

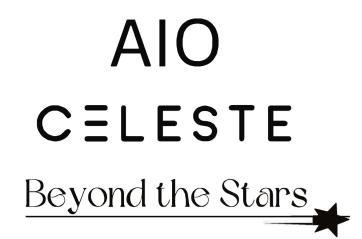

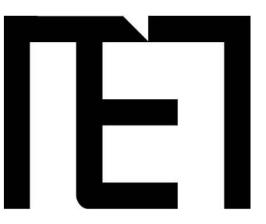

### All-in-one Celeste Overview

Features

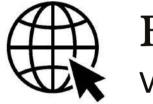

Browse the Web Visit your favourite websites

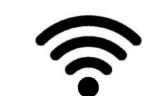

#### Connect to the Internet wirelessly

High-speed Wi-Fi 802.11 ac/b/g/n networking

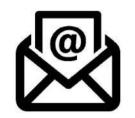

Check your e-mail

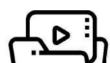

Enjoy your media library Portable powerhouse plays popular music, video, and photos

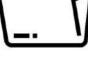

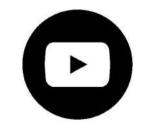

#### Watch YouTube<sup>TM</sup> videos

Browse the world's most popular video-sharing community

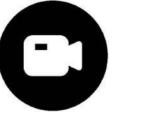

#### Built-in camera

Enjoy video conferencing and high-resolution photos

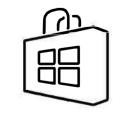

Discover thousands of apps for Windows  $^{\mathsf{TM}}$ 

Install games, applications and more via the installed Microsoft Store  ${}^{\rm M}$ 

2

#### MENOR ELECTRONICS

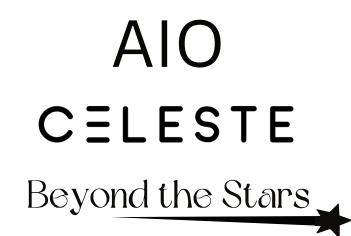

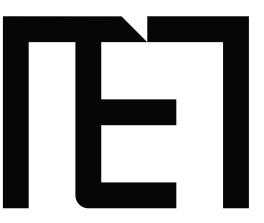

### Using the All-in-one Celeste

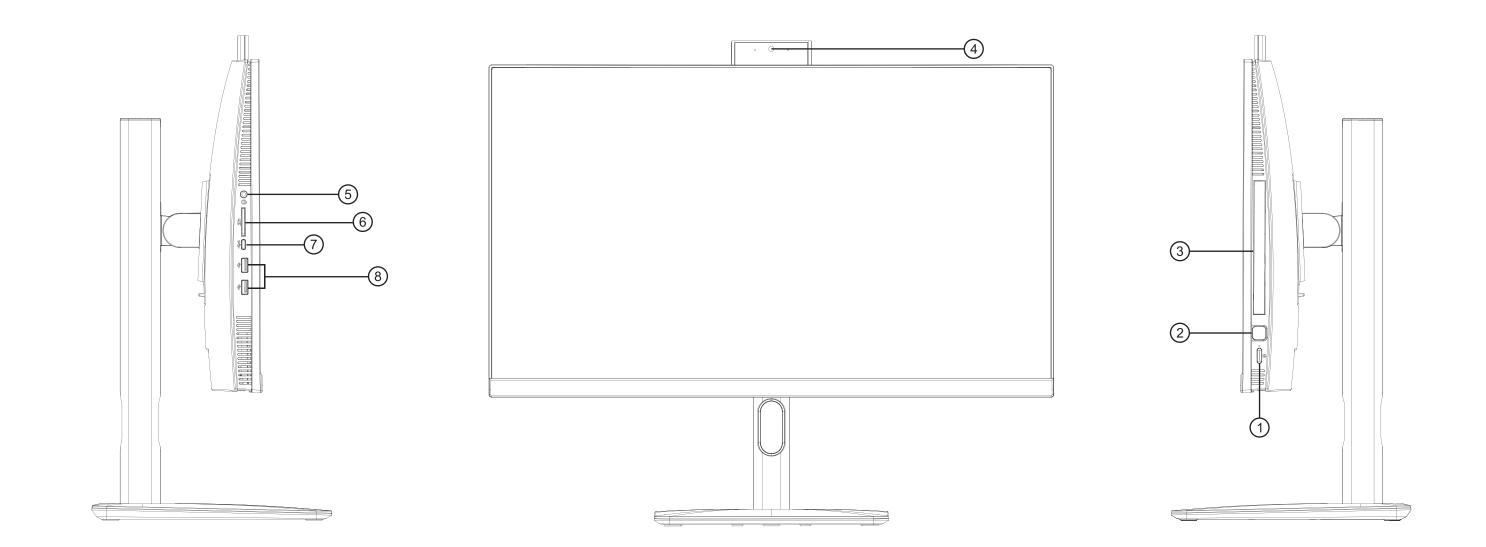

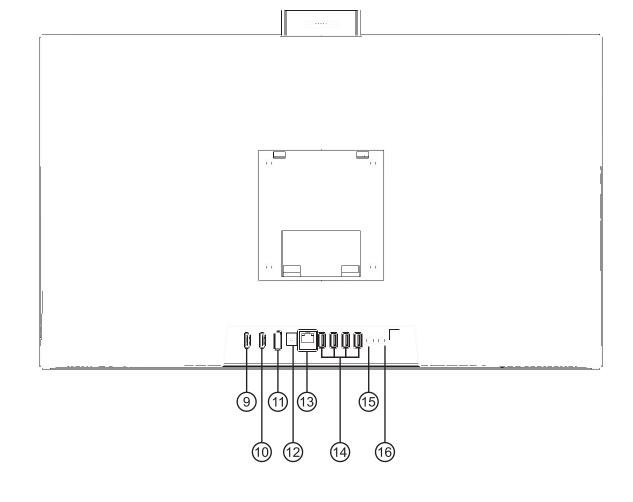

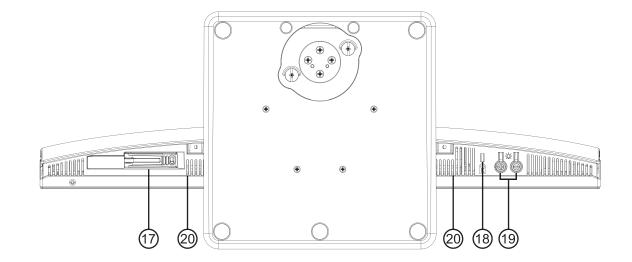

| 1. Power Button       | 11. DP                |
|-----------------------|-----------------------|
| 2. Touch ID           | 12. DC 19V 6.32A      |
| 3. DVD Rom            | 13. LAN Ethernet RJ45 |
| 4. Webcam             | 14. USB-A 3.2 Gen 1   |
| 5. Audio Jack 3.5mm   | 15. MIC Jack          |
| 6. Micro SD Card Slot | 16. Headphone Jack    |
| 7. USB-C              | 17. 2.5" HDD Slot     |
| 8. USB-A 2.0          | 18. KENSINGTON Lock   |
| 9. HDMI_in            | 19. Brightness +/-    |
| 10. HDMI_out          | 20. Speakers          |
|                       |                       |

3

#### MENOR ELECTRONICS

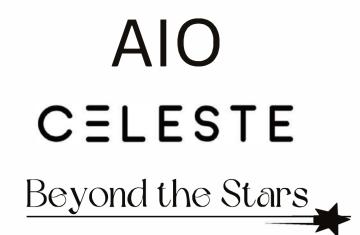

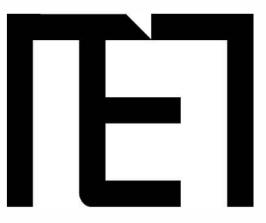

### Know the All-in-one Celeste screen

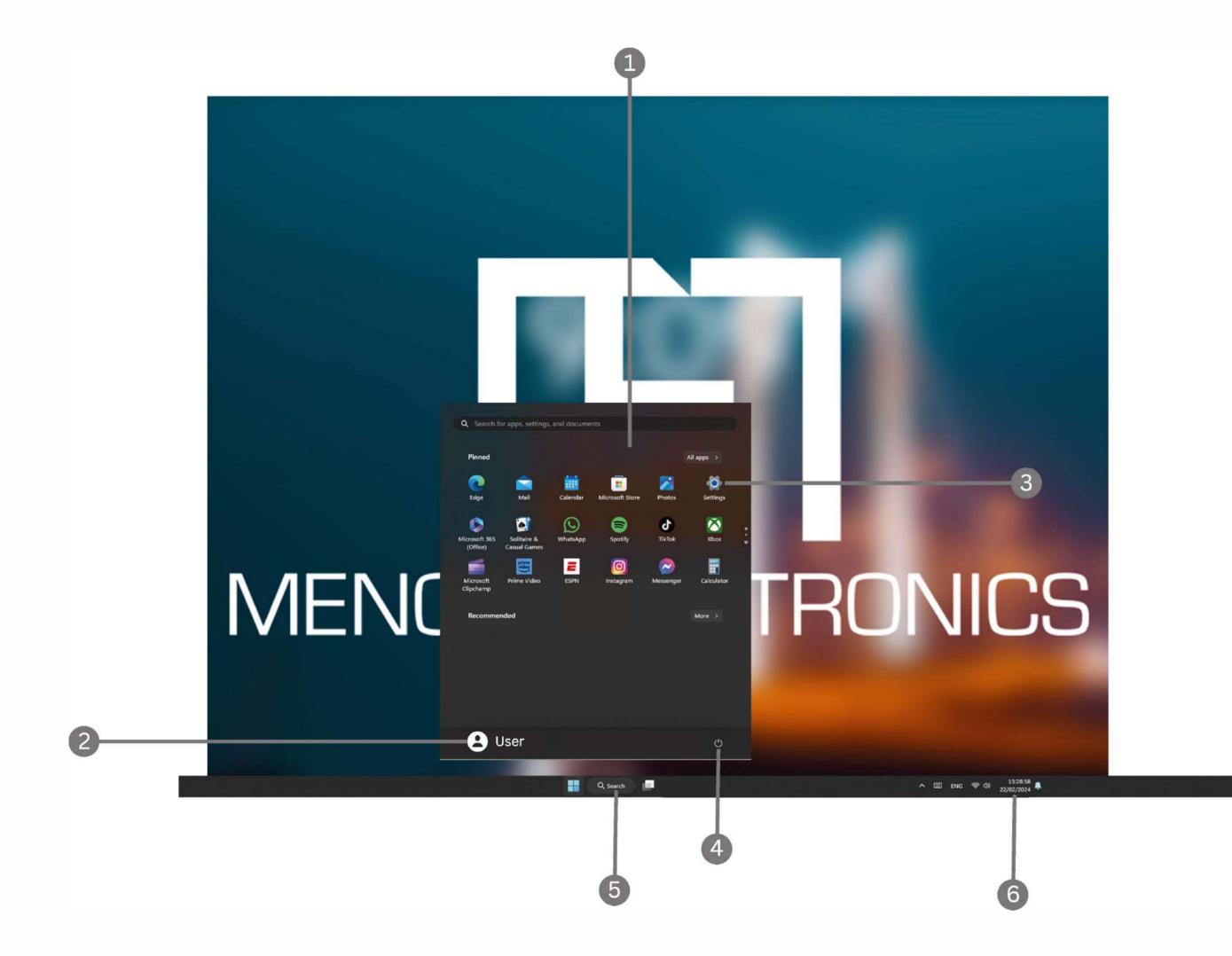

- 1. Start Screen Display useful information at a glance without opening the app.
- 2. Microsoft<sup>™</sup> Account Change account settings or switch to another user account.
- 3. Settings View and change any system settings.
- 4. **Power** Shut Down, Hibernate or put your PC to sleep.

5. Search Bar - Quickly find files, directions, information or the name of a song. 6. Notification Area - View all notifications, date and time.

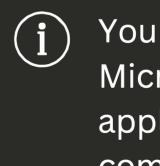

You need to log in to your Microsoft account before the application program completely runs.

4

#### MENOR ELECTRONICS

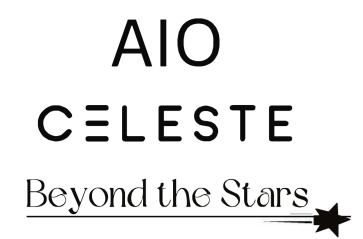

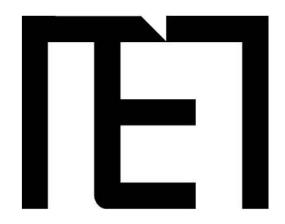

# Using the All-in-one Celeste Starting up

Press and hold the Power key until the screen turns on. Wait until the Desktop screen appears. The computer is now ready for use.

The first time you use your device, the startup wizard will help you set up your device:

- Language
- Date & time
- Wi-Fi connection
- Location service options
- Third-party applications
- Necessary updates
- Account synchronization

#### MENOR ELECTRONICS

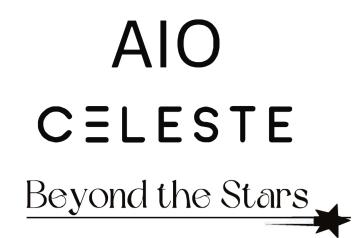

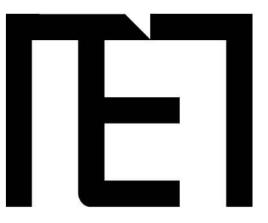

## Powering up the All-in-one Celeste

To turn the All-in-one Celeste on

To turn the All-in-one Celeste on press and hold the Power key for 2 seconds, until the screen turns on.

Wait until the Desktop screen appears. The All-in-one Celeste is now ready for use.

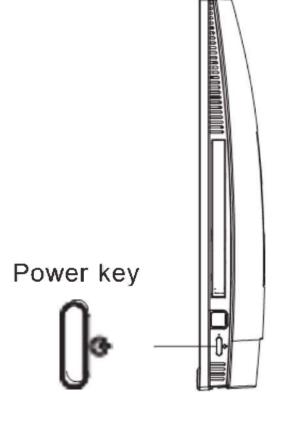

#### To turn the All-in-one Celeste off

Press the *Start* button and click on the power icon. This then gives the option to shutdown, sleep or restart.

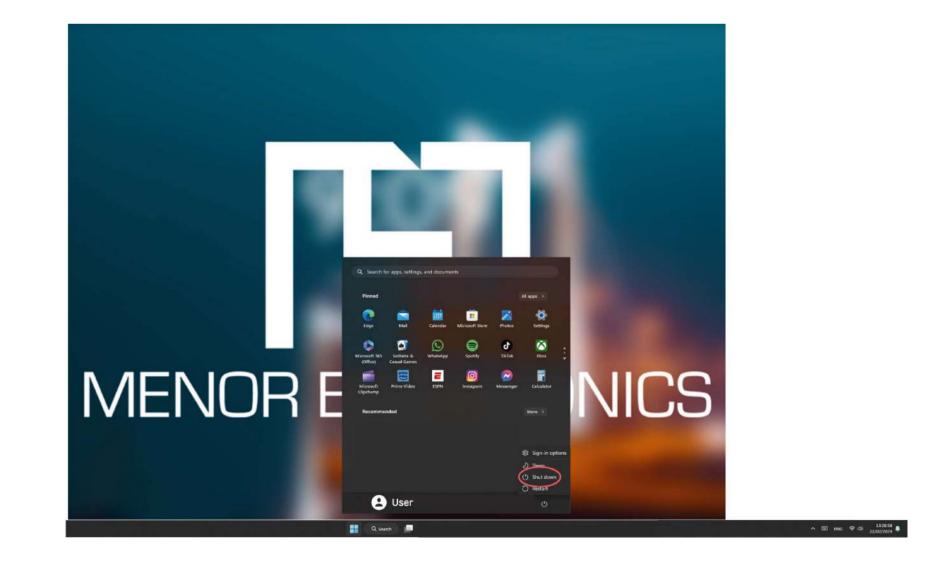

6

#### MENOR ELECTRONICS

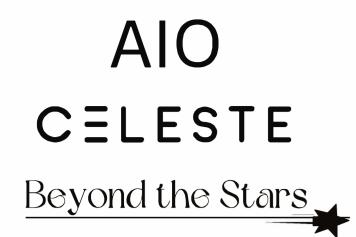

#### **Screen Settings** Turning the Screen On or Off

When the All-in-one Celeste is on, you can turn off the screen to protect the screen. Simply press the start button and click on the power icon, then choose sleep.

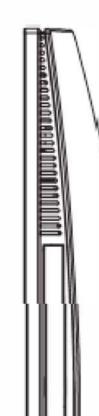

It is strongly recommended that you sign in to/ register for a Windows account (needed for the installation of new apps). When prompted it is also recommended that you agree to backing up your All-in-one Celeste. This creates copies of all of your files should you ever need to restore the All-in-one Celeste.

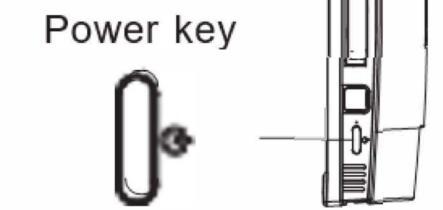

7

#### MENOR ELECTRONICS

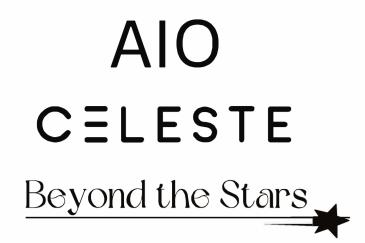

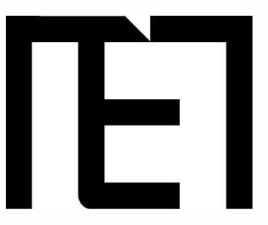

### Connect to a Wi-Fi network

The notification bar displays icons that indicate your All-in-one Celeste's internet status.

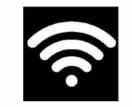

Connected to a Wi-Fi network (waves indicate connection strength).

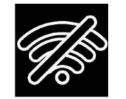

There are no Wi-Fi networks in range, or the Wi-Fi is not connected.

| <li>settings</li>    |                                                                                                    |                         |
|----------------------|----------------------------------------------------------------------------------------------------|-------------------------|
| 😫 User               | Network & internet                                                                                                    |                         |
| End a setting Q      | Wi-Fi (Menor Biblioteca) O Preprint<br>© Convertind, secured 2 data                                                                                                    | Onto usage State States |
| A Nove               |                                                                                                    |                         |
| System               | 🔿 WFi<br>Convert, manage branch settentisk, metered vertreak                                                                                                    | on 💿 >                  |
| Bluetooth & devices  | Contract, manage a start indicated, marting informe                                                                                                    |                         |
| 🥿 Matwork & internet | C Enternal Automatication, if and OHE settings, instead network                                                                                                    |                         |
| / Personalisation    |                                                                                                    |                         |
| 📽 Apps               | O VPN<br>Add, convert, manage                                                                                                    |                         |
| accounts             |                                                                                                    |                         |
| 💿 Time & language    | δηθ Mobile Instruct<br>Share used internet connection                                                                                                    | of 💽                    |
| 🐨 Gaming             |                                                                                                    | terms and the           |
| 🕺 Accessibility      | Fight made<br>Bug untities continue(cafan                                                                                                    | or 💽 🔸                  |
| 🐨 Privacy & security | Provy<br>Provy Provide and the set of the set of the set o |                         |
| 😒 Windows Update     | Phage perver for self-family Biblemer Contractions                                                                                                    |                         |

Open the Settings menu by pressing the *Start* button and clicking on the cog/settings icon 💮 Select your network from the list of available networks. The All-in-one Celeste will prompt you to confirm connection to the network. Touch Connect to confirm.

If the network is secured (as indicated by a lock icon), the All-in-one Celeste will prompt you to enter a password or other credentials.

(i)

The settings icon can also be found on the desktop. Open the Network and Internet menu and turn the WiFi on.

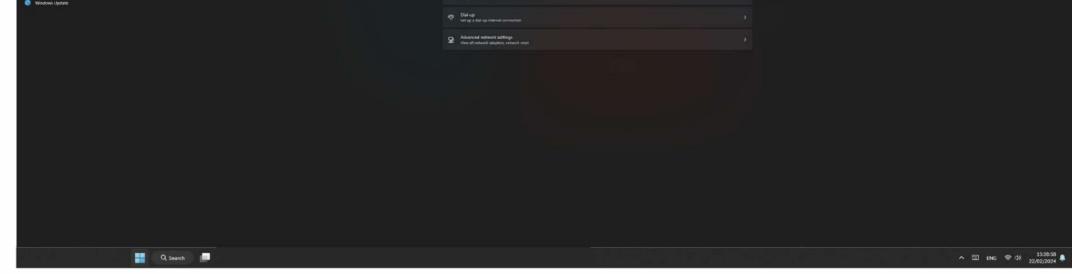

#### MENOR ELECTRONICS

8

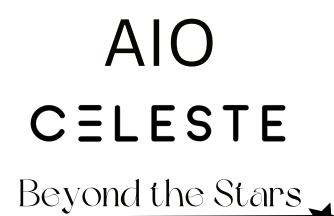

# User Interface

Start Menu

To open the start menu select the icon in the bottom left-hand corner of the desktop. Once the menu has been opened you will be greeted with a variety of options.

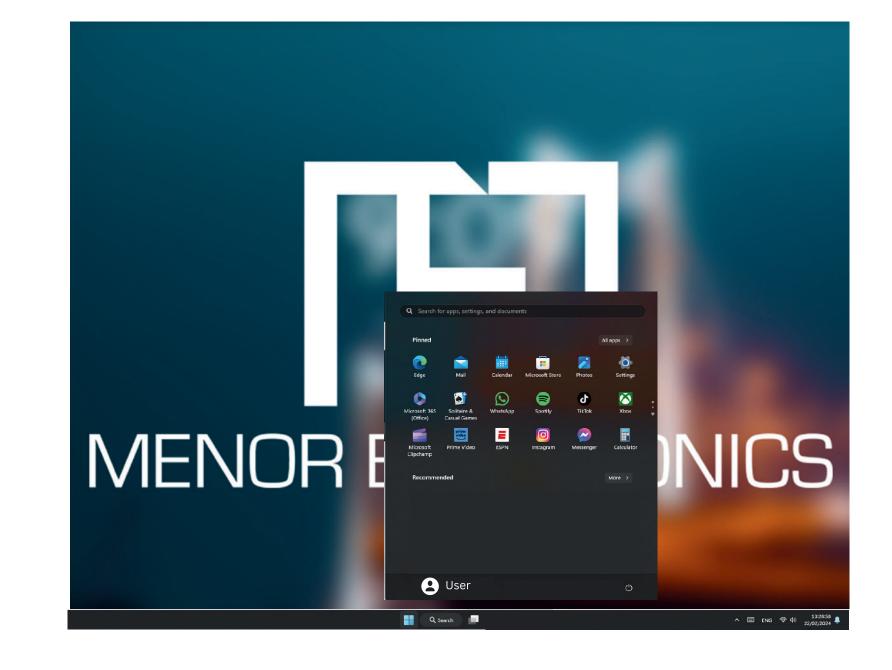

Applications

In addition to already fixed on the start screen of the application, you can open all applications on the home page.

Adding a shortcut tile to start menu

Right-click on properties
 Select fixed at the beginning of the page

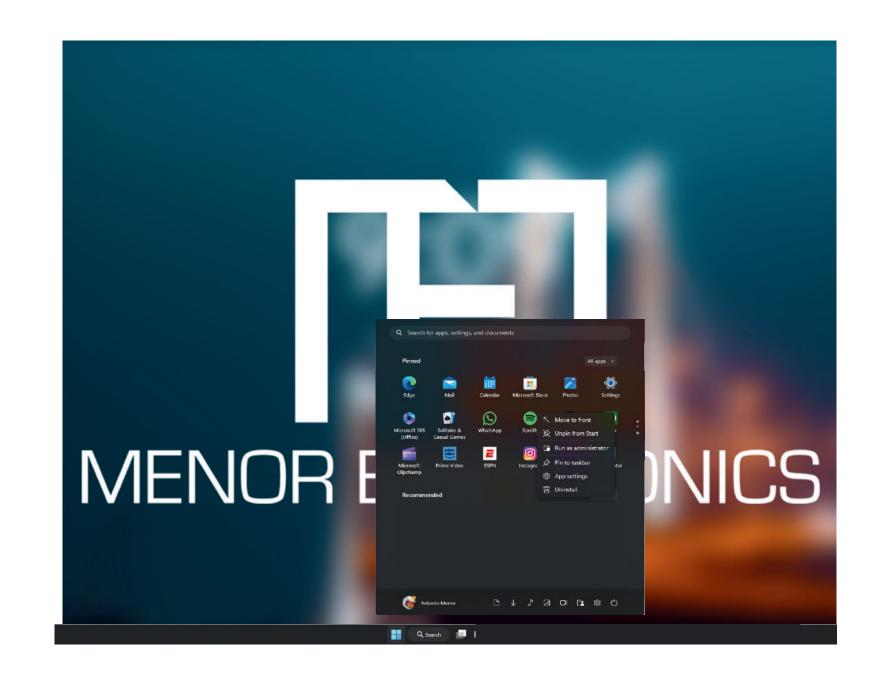

9

#### MENOR ELECTRONICS

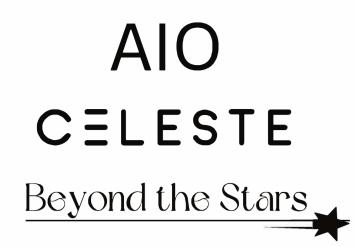

#### Search Box

Right-click the taskbar and go to Taskbar settings. Under Taskbar items, toggle the switch to On/Off next to Search to set up.

#### Change the taskbar location

Right-click any space on the taskbar. Select Taskbar settings > Taskbar behaviors > Taskbar alignment and then select Center or Left.

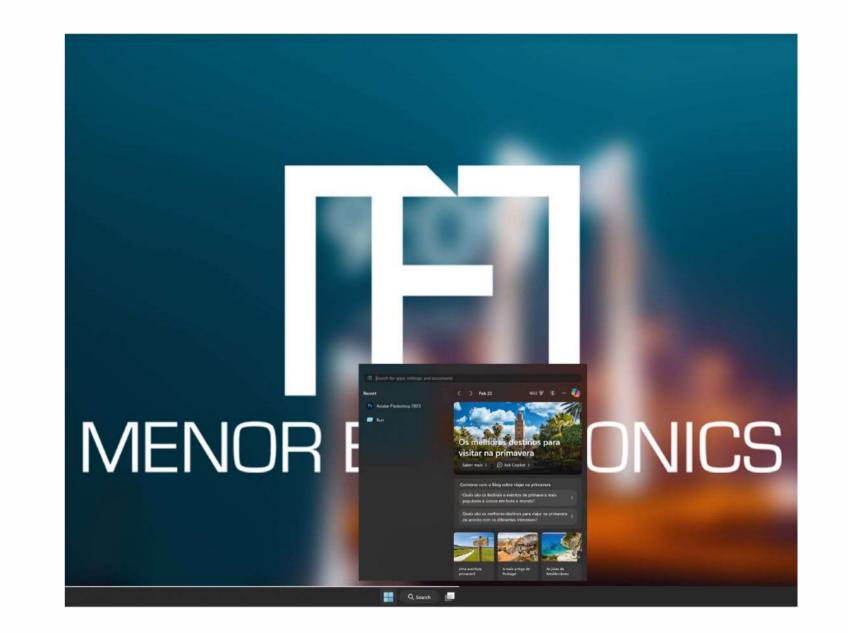

Rearrange taskbar buttons

Drag a button from its current position to a different one.

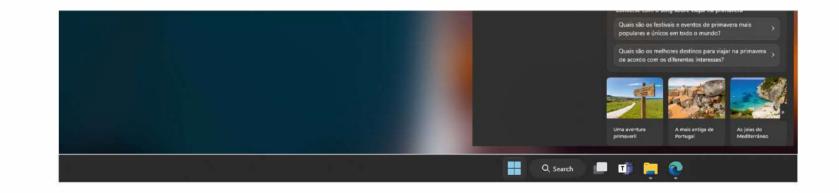

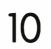

#### MENOR ELECTRONICS

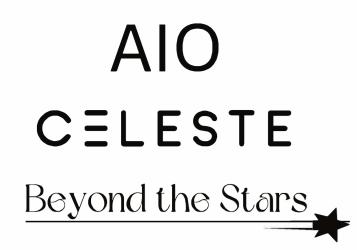

#### Menu bar

Expand the menu bar from the screen. File manager, settings, power supply and all applications, you can sleep / shutdown / restart the device.

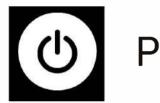

Power

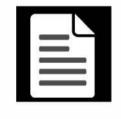

Manage files and applications

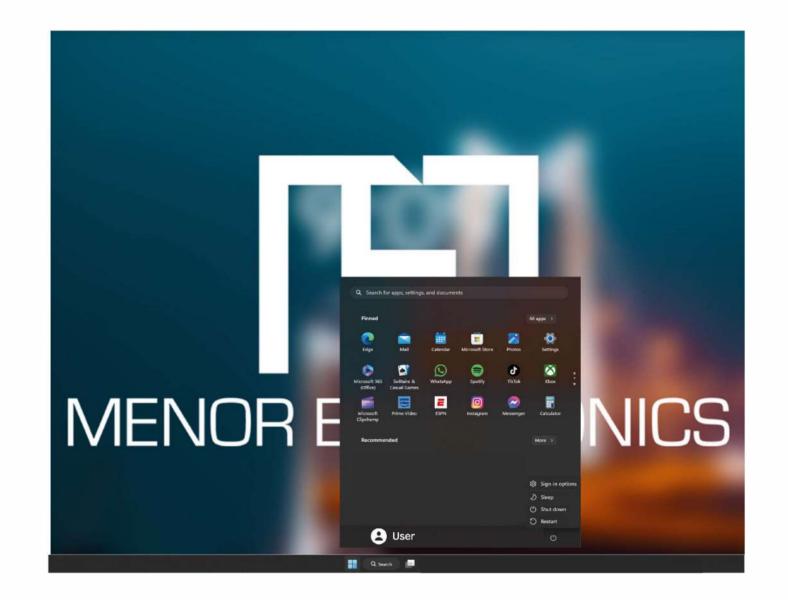

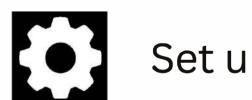

Set up your All-in-one Celeste

Multitasking operating interface

Click the Desktop task view to operate a multi-operating interface.

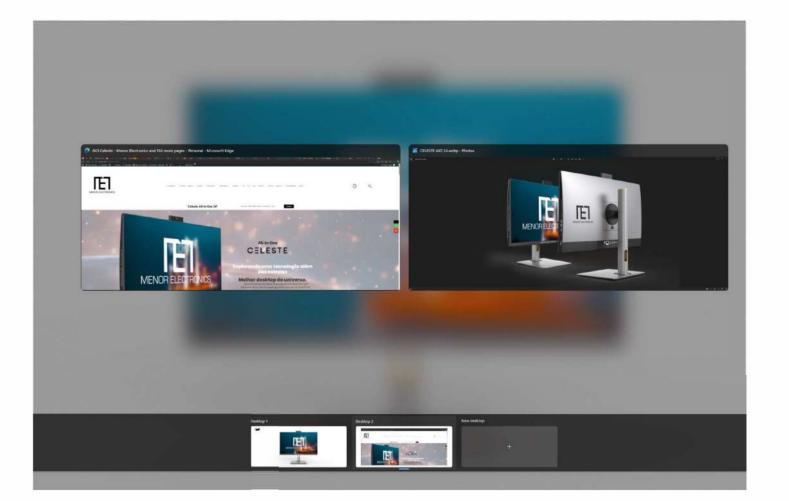

#### MENOR ELECTRONICS

11

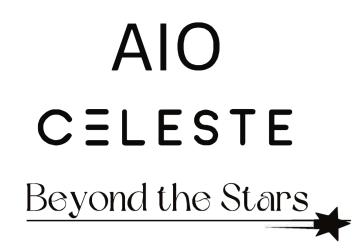

#### Windows Action Centre

The Action Center is where you can find application notifications and quick actions. On the bottom right corner of the screen, look for the Action Center icon.

The Action Center allows access to quick settings, in the form of small boxes at the bottom of the panel.

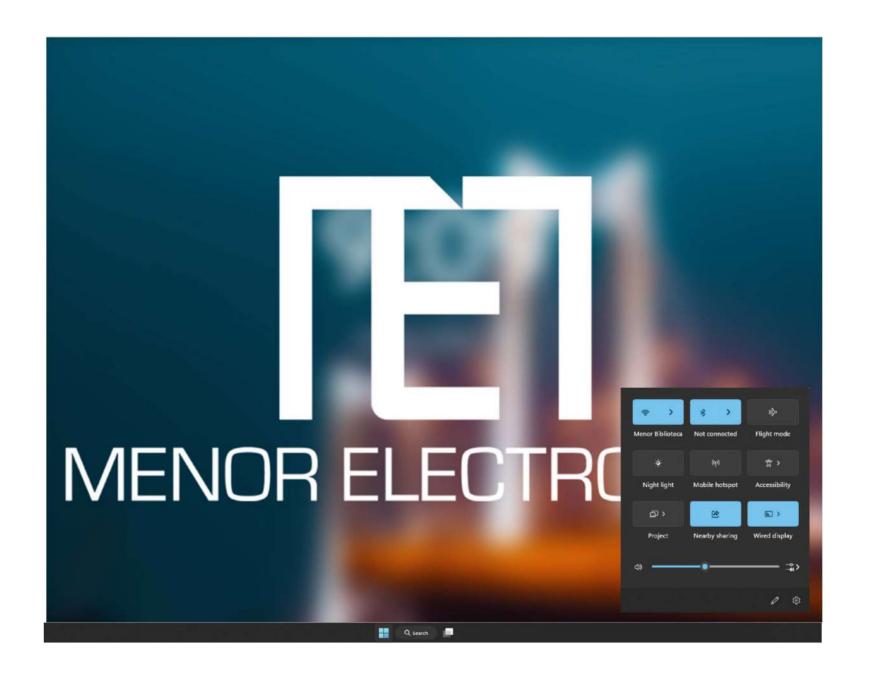

Notifications within the action centre are sorted into categories by app.

The Action Center also supports actionable notifications, such as recent text messages, emails or social media integration.

12

#### MENOR ELECTRONICS

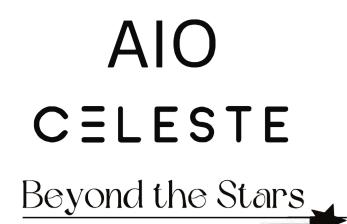

### Personalizing

Changing your wallpaper and themes

Press *Start* and select the settings icon Select the personalization menu where you will be greeted with the options to change your background/theme for the Desktop and lock screen. In this section, you also have the option to change the Windows accent colours and choose which elements will use the colour.

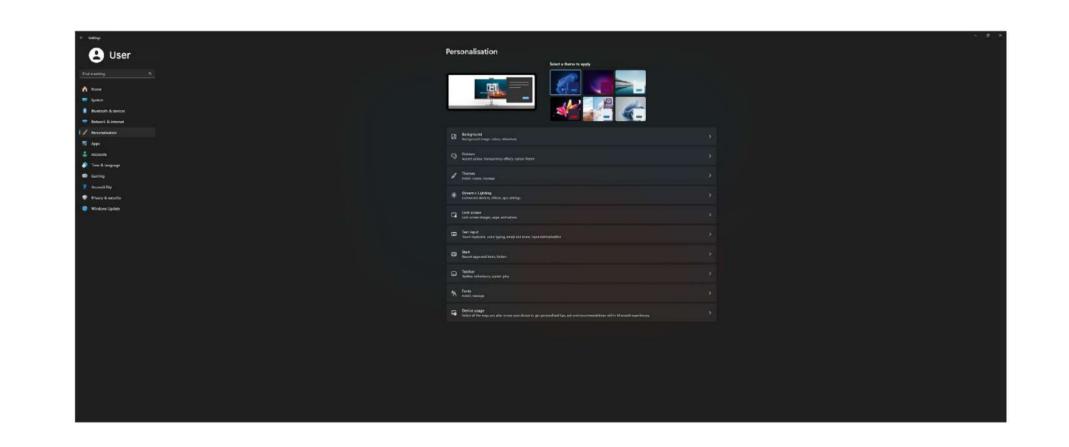

Adding a shortcut tile to start menu

To install new apps approved by Windows, click the Windows Store icon on the bottom taskbar.

There you will find over 1 million apps including many of which are free. Even if you are only going to use free apps you will still need to create a Windows account but you don't need to enter your credit card details to do this.

13

#### MENOR ELECTRONICS

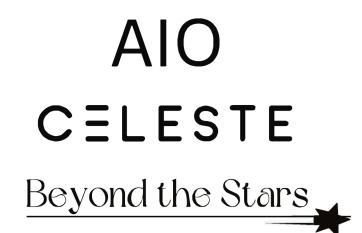

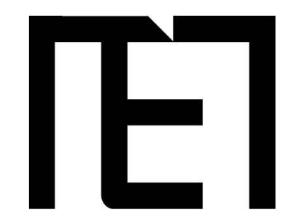

### Specifications

| Display | 23.8 FHD IPS, touch screen |
|---------|----------------------------|
| Chipset | H610 chipset               |
| CPU     | i5-13400                   |
| RAM     | DDR516GB 4800mhz           |

| SSD          | 1TB M.2 NVME PCIe 3.0     |
|--------------|---------------------------|
| WLAN         | WiFi 6E, bluetooth 5.3    |
| Webcam       | 5.0MP HD                  |
| Power Supply | CE adapter 120W           |
| Accessory    | Wireless keyboard & mouse |

Developed in Maputo, Mozambique Assembled in China

14

#### MENOR ELECTRONICS

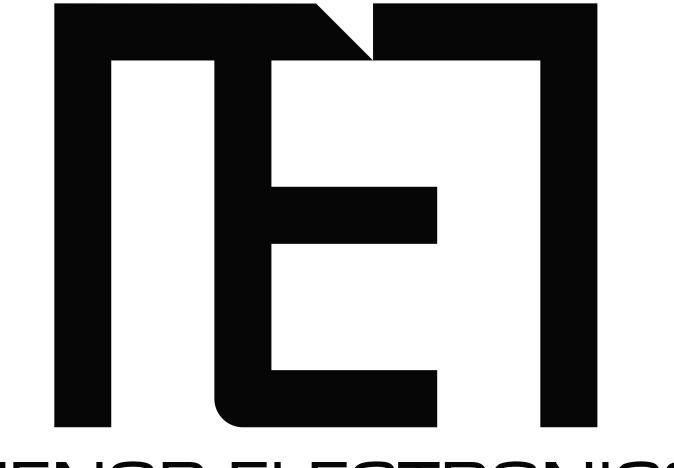

#### MENOR ELECTRONICS

### Estamos aqui para deixar uma marca no universo!

# CELESTE

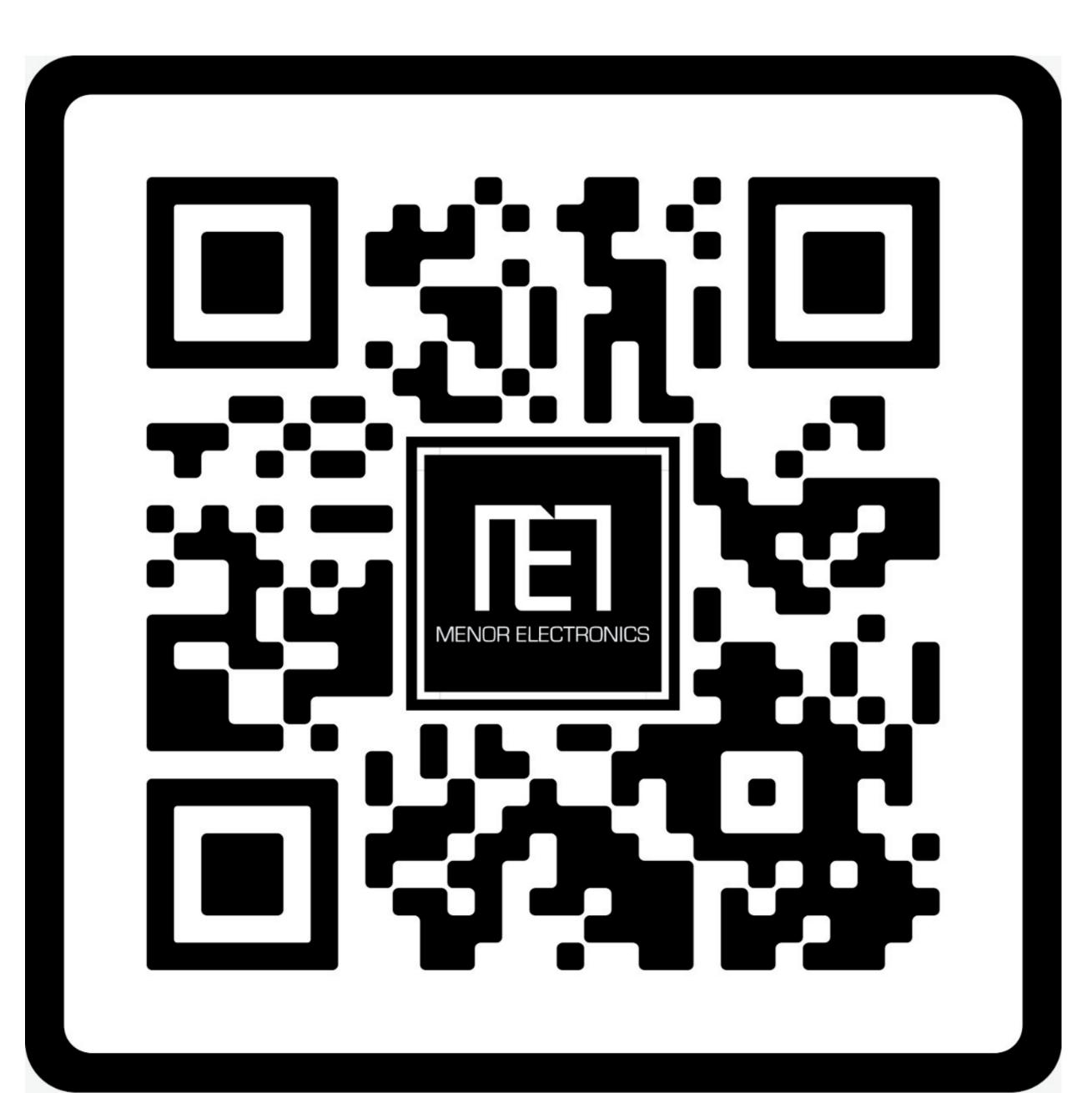

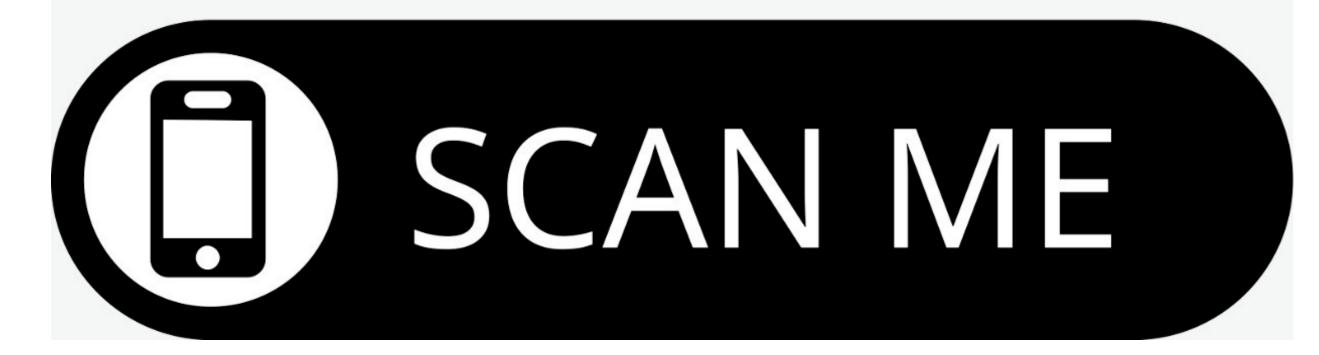